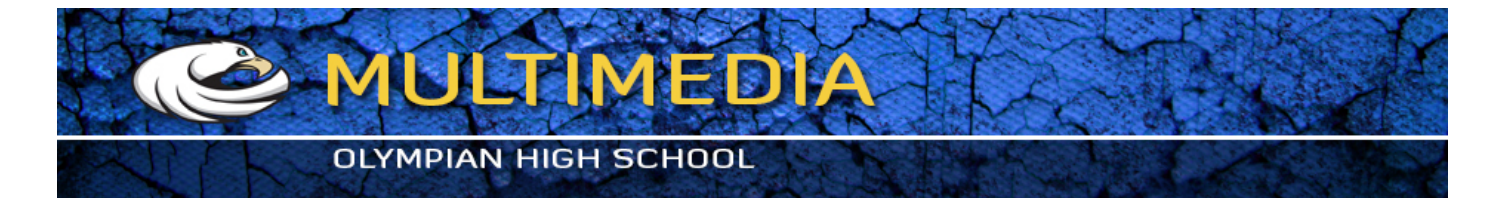

## Replace Color

## STEP ONE

- 1. Open replace1.jpg and replace2.jpg from replacecolor folder
- 2. Image > Adjustments > Replace Color...
- 3. Change red color on man's shirt, and flowers

## STEP TWO

To use the Color Replacement Tool:

- 1. Select the Color Replacement Tool
- 2. Choose a brush tip in the options bar. Generally, you'll want to keep the blending mode set to Color
- 3. **For the Sampling option**, choose one of the following:
	- A. CONTINUOUS to sample colors continuously as you drag
	- B. ONCE to replace the targeted color only in areas containing the color that you first click (use color picker first)
	- C. BACKGROUND SWATCH to erase only areas containing the current background color
- 4. **For the LIMITS OPTION**, select one of the following:
	- A. DISCONTIGUOUS to replace the sampled color wherever it occurs under the pointer
	- B. CONTIGUOUS to replace colors that are contiguous with the color immediately under the pointer
	- C Find Edges to replace connected areas containing the sampled color while better preserving the sharpness of shape edges
- 5. **For tolerance**, enter a percentage value (ranging from 0 to 255) or drag the slider.

 Choose a low percentage to replace colors very similar to the pixel you click, or raise the percentage to replace a broader range of colors

- 6. To define a smooth edge to the areas you correct, select Anti-aliased
- 7. Choose a foreground color to use to replace the unwanted color
- 8. Click the color you want to replace in the image
- 9. Drag in the image to replace the targeted color

Save each of these to your **REPLACE COLOR** folder.

Upload the folder to your google drive, and share it to exum75@gmail.com.